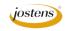

## Creating a collage

We realize that the old style, cut 'em out and paste 'em up collages can be really ugly. But if you create one in Photoshop, you will find it can be very cool. Here's a step-by-step method to creating a collage using Photoshop and your digital pictures.

## Directions

- 1) Select the digital photos you wish to use in your collage.
- 2) Launch Photoshop.
- 3) Open a Photoshop document the size you want the finished collage to be. Make it 300 DPI and use CMYK color for color pages and Grayscale for black and white pages. Save it as Master Collage.
- 4: Open the first photo you want to put into the collage. Choose Select All from the Edit menu or type Control (Command-Mac) A. Then copy the image and close that image file.
- 5: Paste the image into the Master Collage document. This will create a new layer.
- 6. Rename the layer with something that will help you remember which photo is in that layer later on in case you want to move or delete it. Move this layer (using the Move tool) to the upper left hand corner of your collage.
- 7: Using the eraser tool with the airbrush chosen and a 40 pixel soft edged brush with 30% hardness, erase the visible edges of the photo giving it an airbrushed look.
- 8: Add each successive photo the same way working from upper left to lower right making sure to name layers and erase all hard edges that will show. Also make sure that each layer is below the previous one by pulling that

layer down in the layers palette. If you need to, you can enlarge layers (photos you have pasted in) by pressing Control (Command-Mac) T and dragging to enlarge or reduce the layer. Make sure to hold down the shift key while you drag to keep the photo in proportion. 9: Save the file as a Photoshop file. This

- preserves the individual layers in case you need to make adjustments later.
- 10: Save the file again, this time save a copy as a TIFF for placement in InDesign or as a JPEG for uploading to YTO.

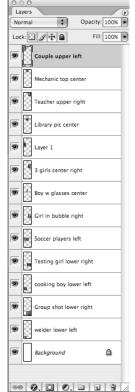

This is what our layers palette looked like for this collage.

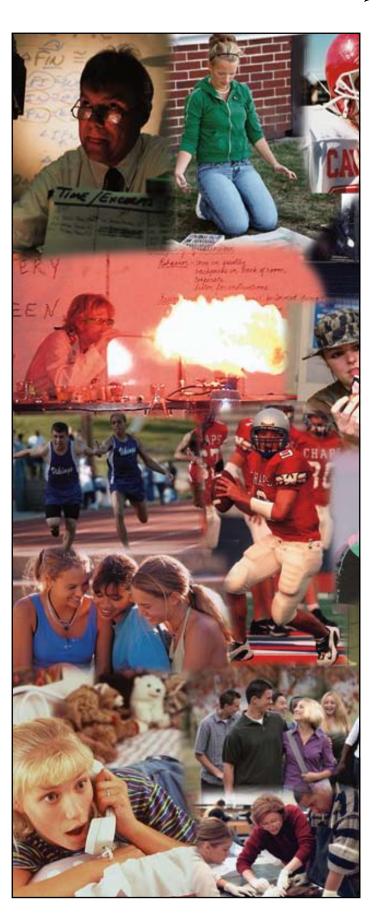